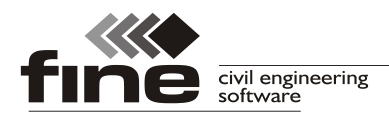

# **Truss4 verze 14**

Firma Fine vydává verzi 14 programu Truss4, která přináší především výrazné změny v uživatelském rozhraní programů "Truss 2D" a "Truss 3D"

#### **Zdokonalená podpora zvětšování fontů ve Windows**

Výrazně byla zdokonalena podpora měřítka uživatelského prostředí Windows, které se používá především v kombinaci s monitory o vysokém rozlišení. Na toto zvětšení reaguje nejen text a ikony, ale i další objekty, například značky na pracovní ploše.

### **Nové nástrojové lišty**

V programu je použit nový systém nástrojových lišt, který umožňuje například kombinovat různou velikost ikon.

### **Nové grafické výběry**

Zcela byl přepracován způsob výběru prvků v programu, aby více odpovídal způsobu práce v CAD aplikacích. Nově je možné vybírat více typů objektů zároveň (například vazníky a zdi současně). Pokud je výběr prováděn zleva doprava, program vybere všechny objekty, které jsou kompletně umístěny v dané oblasti. Oblast výběru je v tomto případě ohraničena na pracovní ploše plnou čarou. Při výběru zprava doleva program vybírá všechny objekty, které do oblasti výběru alespoň částečně zasahují. Hranice oblasti výběru je v tomto případě kreslena přerušovanou čarou.

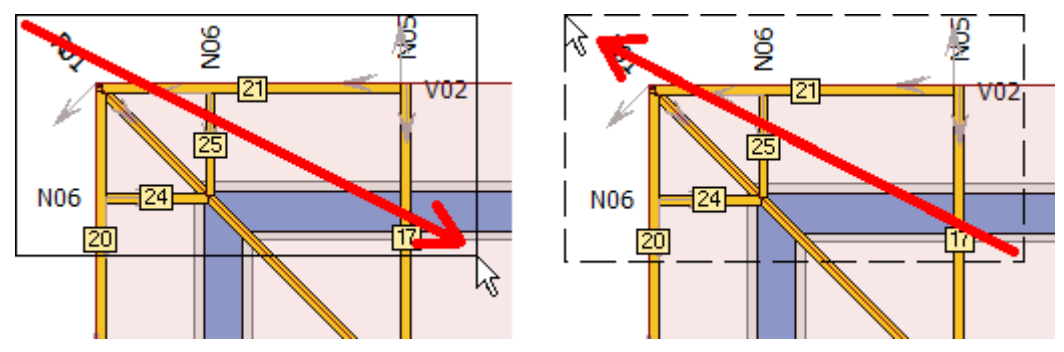

*Při výběru zleva doprava se vyberou pouze umístění vazníků 21, 24 a 25. Při výběru zprava doleva se vyberou všechna umístění vazníků i obě zdi*

Režim výběru (přidávání do výběru respektive odstranění z výběru) se nově řídí za pomocí klávesnice. Odpadá tak nutnost volit odpovídající režim v nástrojové liště. Základní výběr slouží pro přidávání objektů do výběru. Pokud je při výběru držena klávesa "**Shift**", program funguje v režimu odstraňování objektů z výběru. Při zamáčknuté klávese "Ctrl" se výběr invertuje (ruší se výběr u již vybraných objektů a vybírají se objekty, které vybrané nebyly).

Grafický výběr lze kdykoliv zrušit klávesou "**Esc**". Zachována zůstala nástrojová lišta s volbou tvaru výběru (linie, obdélník kosodélník).

# **Trasování objektů při zadávání na 2D pracovní ploše**

Při zadávání objektů (například zdí, dílců) lze využít objektové trasování. Pokud v průběhu zadávání podržíme kurzor delší časový okamžik nad úchopovým bodem, program tento bod označí křížkem a začne ho uvažovat jako další bod, z kterého se spouští paprsky trasování.

# *Značka bodu pro trasování*

Této funkce lze využít například při zadávání bodu, který má převzít *X*-souřadnici od jednoho bodu a *Y*-souřadnici od druhého. V tomto případě nejprve podržíme kurzor nad prvním

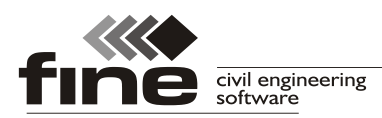

a poté nad druhým bodem, v obou případech do té doby, dokud se nezmění kresba. Poté již můžeme s kurzorem zamířit do místa předpokládané polohy bodu, kde se objeví průsečík z trasovacích paprsků.

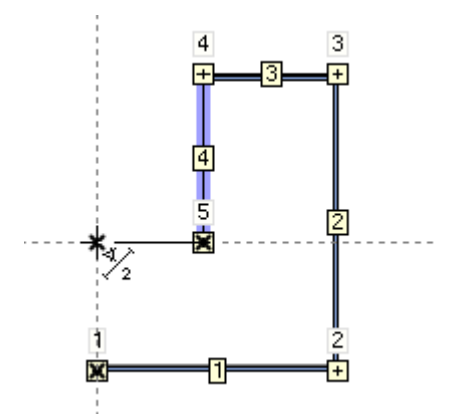

*Zadání zdi za pomoci trasování*

Počet bodů pro trasování není omezen. Díky tomuto nástroji lze zrychlit zadávání topologie a omezit používání pomocných čar.

### **Sloučení dialogových oken s nastaveními**

Dialogová okna "**Vlastnosti vazníku**", "**Možnosti návrhu**", "**Generátor zatížení**" a "**Prostorové ztužení**" byla sloučena do jednoho okna "**Možnosti projektu/vazníku**".

### **Upřesnění sortimentu (upřesnění použití styčníkových desek)**

Ve vlastnostech dodavatele spon v "**Katalogu firem**" je možné určit, jaké typy styčníkových desek mají být používány v jednotlivých aplikacích. Lze tak například omezit použití tenkých styčníkových desek pouze na pomocné účely, případně předepsat, že délková nastavení mají být navrhována pouze ze styčníkových desek určitého typu.

| Sortiment spon                                                                                                    |                                      |             |                          |             |              |  |  |  |  |  |
|----------------------------------------------------------------------------------------------------|--------------------------------------|-------------|--------------------------|-------------|--------------|--|--|--|--|--|
| Ceny spon<br>Upřesnění sortimentu<br>Sortiment spon<br>- Pozinkované spony<br>√ Upřesnit rozsah sortimentu pro automatický návrh podle umístění spon |                                      |             |                          |             |              |  |  |  |  |  |
| Upřesnit                                                                                                    | Pro umístění spony                   | <b>BV11</b> | <b>BV15</b>              | <b>BV16</b> | <b>BV20</b>  |  |  |  |  |  |
| ✓                                                                                                    | spony na délkových nastaveních       |             | ⇂                        |             | ✓            |  |  |  |  |  |
|                                                                                                    | spony na výztuhách                   |             |                          |             | ✓            |  |  |  |  |  |
| ✓                                                                                                    | hlavní spony na dolních detailech    |             |                          |             | √            |  |  |  |  |  |
| ✓                                                                                                    | pomocné spony na dolních detailech   | ✓           |                          |             |              |  |  |  |  |  |
|                                                                                                    | ostatní automaticky navrhované spony |             | $\overline{\mathscr{L}}$ |             | $\checkmark$ |  |  |  |  |  |
|                                                                                                    |                                      |             |                          |             |              |  |  |  |  |  |
| <b>X</b> Storno<br>ок                                                                                                    |                                      |             |                          |             |              |  |  |  |  |  |

*Možnost volby typů styčníkových desek pro určité aplikace ve vaznících*

# **Exporty pro pily Randek a Hundegger P8/10**

Mezi seznam podporovaných automatických CNC pil byly přidány pily Hundegger P8 a P10 (soubor s příponou \*.bv) a pily Randek (například typ SPL728).

# **Ukládání dokumentů do formátu \*.docx**

Tiskové dokumenty lze nově ukládat též do formátu \*.docx (XML formát programu MS Word).

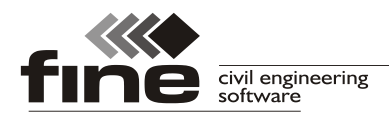

# **Truss 3D**

Program Truss 3D prošel zásadní úpravou uživatelského rozhraní, cílem bylo především zrychlit práci s programem a omezit množství nadbytečných úkonů.

# **Nové 3D prostředí**

Za použití nejnovějších technologií bylo zcela přepsáno 3D prostředí použité v programu. Díky tomu se výrazně zrychlily nástroje pro manipulaci s 3D modelem (posun, zvětšování, zmenšování, otáčení), zlepšila se též celková odezva programu u rozsáhlých projektů. Přechod na nové kreslící jádro řeší též problémy s rychlostí, které se objevovaly na počítačích s integrovanými grafickými kartami.

# **Aktivní pracovní plocha**

2D i 3D pracovní plochy jsou nově aktivní, lze je tedy použít pro přímou editaci všech objektů bez nutnosti výběru odpovídajícího režimu v ovládacím stromečku. Dvojklik na bod, zeď či vazník vyvolá okno s vlastnostmi tohoto objektu. Kliknutí pravým tlačítkem myši vyvolá místní nabídku s nejčastěji používanými příkazy. Místní nabídky se liší dle objektu, nad kterým je klik proveden. Samostatnou nabídku má též pracovní plocha (kliknutí mimo jakýkoliv objekt).

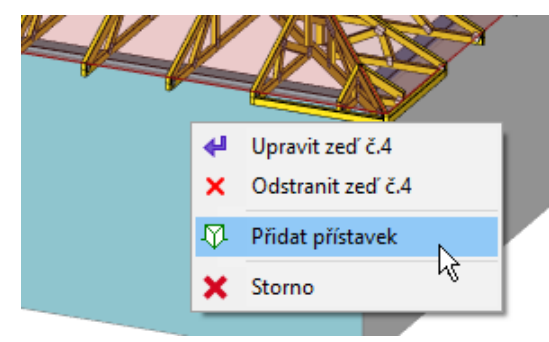

*Místní nabídka pro zeď*

Pracovat lze s více typy objektů zároveň (například se zdmi a vazníky), není nutné přecházet z jedné části ovládacího stromečku do druhé. Pokud je vybráno více objektů, místní nabídka obsahuje funkce pro práci s tímto výběrem.

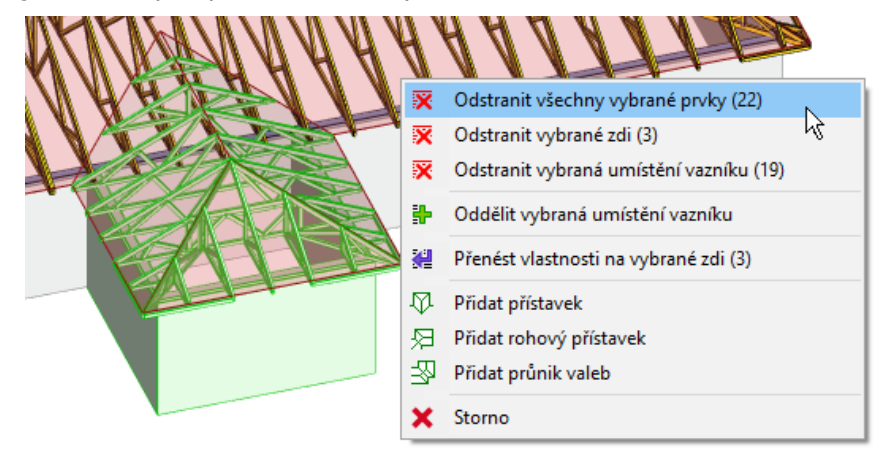

*Místní nabídka umožňuje například odstranit všechny vybrané objekty*

# **Změny v ovládacím stromečku**

Díky aktivní pracovní ploše a možnosti práce s více typy objektů zároveň bylo možné zredukovat množství položek v ovládacím stromečku.

Kompletní porovnání struktury ovládacího stromečku mezi verzemi 13 a 14 lze nalézt na

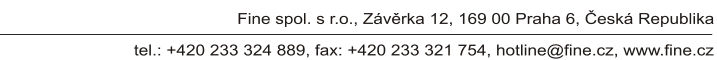

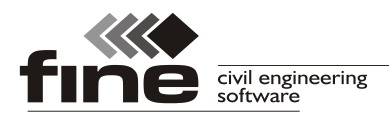

konci tohoto dokumentu v Tabulce 1.

## **Zrušení grafických režimů**

Zcela byla odstraněna lišta pro výběr grafických režimů (přiřazení funkce kurzoru při práci na pracovní ploše). Díky neomezeným možnostem editací a místním nabídkám (kontextové menu) pro různé objekty již uživatel nemusí dopředu volit typ operace, kterou chce provádět.

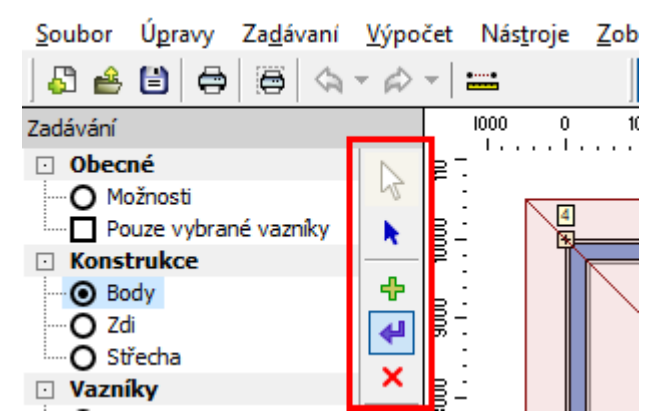

*Volba grafických režimů pro body ve verzi 13*

Tabulka 2 na konci tohoto dokumentu přináší přehled nových umístění všech funkcí z těchto nástrojových lišt.

### **Automatické vyhledávání podobných vazníků v konstrukci**

Při vytváření nových vazníků či při aktualizaci existujících lze využít novou funkci pro automatické vyhledávání podobných vazníků v konstrukci. Pokud je zaškrtnuto nastavení "**Hledat shodné vazníky**" v levém horním rohu záložky "**Vazník**" dialogového okna "**Vlastnosti umístění vazníku**" respektive "**Vlastnosti střešního detailu**", program se nejprve místo vytvoření nového typu vazníku snaží nalézt a použít již existující vazník se shodnou geometrií. Vyhledávání je prováděno v momentě, kdy uživatel použije příkaz "**Vytvořit vazník"** nebo "**Vytvořit všechny vazníky**".

| Vlastnosti střešního detailu č.1 |                       |                            |                                      |   |                |               |                          |        |
|----------------------------------|-----------------------|----------------------------|--------------------------------------|---|----------------|---------------|--------------------------|--------|
| Valba Vazník                     |                       |                            |                                      |   |                |               |                          |        |
| Hledat shodné vazníky<br>✓       | 998                   | Popis                      | Typ generátoru                       |   | Tloušťka       | Horní v. pasy | Spodní pás               | Násob. |
| Generátor                        |                       |                            |                                      |   | [mm]           | posun [mm]    | posun [mm]               |        |
| Wytvořit všechny vazníky         | $\blacktriangleright$ | Vrcholový vazník   sedlový |                                      |   | 50<br>$\cdots$ | $\mathbf{0}$  | П                        | A      |
| - Vytvořit vazník č.1            | 2                     |                            | Valbový vazník č.     lichoběžníkový | ⊐ | 50<br>$\cdots$ | $\Box$        | 120                      |        |
| Spustit generátor                | 3                     |                            | Hlavní valbový va lichoběžníkový     | ┑ | 50<br>$\cdots$ | П             | $120$ $\Box$             |        |
| Ostatní                          | 4                     | Nárožní vazníky            | pultový/námětek                      |   | 50             | $\Box$        | 120                      |        |
| - Vazník z konstrukce            | 5                     | Námětek č.1                | pultový/námětek                      |   | 50             | $\Box$        | $120$ $\Box$             |        |
| - Vazník ze souboru              | 6                     | Námětek č.2                | pultový/námětek                      |   | 50             | $\Box$        | $120$ $\Box$<br>0        |        |
| Prázdná konstrukce               | ⇁                     | Námětek č 3                | $\Box$ nultový/námětek $\Box$        |   | 50             | $\Box$        | $120$ $\Box$<br>$\Omega$ |        |

*Nastavení "Hledat shodné vazníky"*

Tato funkce automatickou alternativou k nástroji "Vazník z konstrukce", kde je nutné shodný vazník vybírat ručně. Pokud se toto nastavení ve vlastnostech umístění či skupiny vazníků vypne, program se chová jako ve starších verzích.

#### **Zadat polohu posledního námětku na zdi**

Ve vlastnostech valby je možné zadat vzdálenost posledního námětku na zdi od rohu konstrukce. Nastavení se jmenuje "**Poslední námětek na zdi**" a je umístěno v tabulce "Rozmístění vazníků". Touto hodnotou lze změnit polohu všech rohových námětků (tedy námětků, které jsou uloženy na nárožním vazníku) ve valbě a sjednotit tak typy těchto námětků napříč valbami s různými rozpony.

![](_page_4_Picture_0.jpeg)

tel.: +420 233 324 889, fax: +420 233 321 754, hotline@fine.cz, www.fine.cz

![](_page_4_Picture_199.jpeg)

*Nastavení "Poslední námětek na zdi", schéma ukazuje geometrický význam hodnoty*

#### **Export IFC**

Prostorový model konstrukce je možné exportovat do *\*.ifc* souboru. Tento formát je využíván pro výměnu informací v průběhu návrhu konstrukce a tvorbu informačního modelu budovy (BIM).

### **Pomůcka pro vkládání délkových nastavení**

V místní nabídce dílce v části "Výpočet" přibyla nová pomůcka "Přidat styčník **nastavení na pole dílce**". Pomocí tohoto nástroje lze snadno vložit délkové nastavení včetně zadání základních vlastností. Ovlivnit lze následující parametry:

- **Volba způsobu určení polohy** délkové nastavení může být vloženo dle polohy kurzoru nebo dle polohy v procentech délky pole.
- **Typ délkového nastavení** výchozí typ (vetknuté či kloubové) vychází z nastavení v "**Možnostech projektu**"
- **Úprava přesné polohy** konečná poloha délkového nastavení může být libovolně upravena

![](_page_4_Picture_200.jpeg)

*Nová pomůcka "Přidat styčník nastavení na pole dílce"*

**Rozšíření místní nabídky pro vazník v části "Výsledky"** 

V místní nabídce vazníku v části "Výpočet" přibyly dvě pomůcky, které byly doposud přístupné pouze v programu "Truss 2D" – "Přečíslovat konstrukci" a "Odstranit prázdné **relativní styčníky**".

![](_page_5_Figure_0.jpeg)

*Aktuální podoba místní nabídky pro vazník v části "Výpočet"*

# **Úpravy v tabulce vazníků**

Do tabulky vazníků byl přidán nový sloupec "Tlak ve spojích", který snadno zpřístupňuje volbu "**Způsob přenosu tlakové síly ve spojích**", která byla doposud přístupná pouze ve "**Vlastnostech vazníku**". Výpis "**Podrobnosti**" vpravo od tabulky s výsledky kontroly geometrie a posouzení vazníku byl rozšířen o základní kalkulační údaje jako je množství styčníkových desek či kubatura dřeva.

# **Truss 2D**

I v programu Truss 2D bylo zcela přepracováno uživatelské rozhraní. Obdobně jako v programu Truss 3D byl upraven ovládací stromeček a pracovní plocha byla upravena na aktivní.

# **Změny v ovládacím stromečku**

Díky systémovým změnám v ovládání programu bylo možné zjednodušit též ovládací stromeček v programu "**Truss 2D**". Nově již neobsahuje žádné rozbalovací části, takže je přehlednější a práce s ním je rychlejší.

Hlavní změny jsou:

- Neaktivní nadpisy částí ("**Obecné**", "**Topologie**", "**Vazník**" apod.) byly změněny na aktivní položky, zadávací rám obsahuje tabulky objektů z dané sekce uspořádané v záložkách
- Unikátní příkazy pro úpravu a mazání prvků (např. "**Upravit styčník**") byly nahrazeny univerzálními nástroji "Upravit" a "Odstranit"
- Pomůcky v částech "**Topologie**" a "Vazník" byly sloučeny do jednoho seznamu
- Některé funkce ze stromečku (např, "**Rel. na abs.**") byly přemístěny do odpovídajících místních nabídek (převod relativního styčníku na absolutní lze nově nalézt v kontextovém menu relativního styčníku).
- Obsah uzlu "**Vazník**" byl přemístěn do uzlu "**Obecné**", obsah uzlu "**Statický výpočet**" je umístěn v uzlu "Výsledky".

![](_page_6_Picture_0.jpeg)

#### **Aktivní pracovní plocha**

I v programu "Truss 2D" lze nově využívat aktivní pracovní plochu s místními nabídkami a možností pracovat s více typy objektů ve stejný okamžik. Byly převzaty základní principy, které jsou již delší dobu použité v programu "Truss 3D" v části "Výpočet".

![](_page_6_Figure_4.jpeg)

*Ukázka místní nabídky (kontextové menu dílce)*

### **Úprava pomůcek**

Pomůcky v částech "**Topologie**" a "Vazník" byly sloučeny do jednoho uzlu "Pomůcky", který je umístěn v části "Topologie". Pro lepší orientaci byly pomůcky doplněny ikonami.

Některé pomůcky byly z programu odstraněny, neboť se jejich využívání s ohledem na značně rozšířené možnosti grafické práce na pracovní ploše již neočekává. Pokud však bude o některou vyřazenou pomůcku mezi uživateli zájem, je možné ji zpět do programu vrátit.

Nejčastěji používané pomůcky jsou nově dostupné i ve stejnojmenné nástrojové liště v záhlaví pracovní plochy. Lišta obsahuje též tlačítka pro rychlý přístup k měření vzdálenosti a k dialogovému oknu "**Možnosti nastavení vazníku**".

![](_page_6_Figure_10.jpeg)

*Nástrojová lišta "Pomůcky"*

### **Nový typ zakončení vazníku "svislice s konzolou"**

V "**Generátoru vazníku**" je možné zvolit nové krajní zakončení "**konzola**". Tento detail lze použít v případech, kdy je nutné vytvořit vazník s krajní svislicí a přesahem, který má rovné podbití. Základními geometrickými vstupy jsou okapová výška, délka konzoly a výška svislice nebo výška konzoly (výška spodní hrany konzoly od spodní hrany dolní pásnice).

![](_page_7_Picture_1.jpeg)

![](_page_7_Figure_2.jpeg)

*Význam jednotlivých vstupů v generátoru vazníku. Je možné volit mezi zadáváním výšky konzoly nebo svislice*

Tento detail ie zapojen v programu "Truss 3D" pouze v "Generátoru vazníku", není zatím obsažen ve "**Vlastnostech zdi**". Pokud je třeba vytvořit tento vazník v programu "Truss **3D**", je vhodné nastavit vlastnosti zdi tak, aby se vytvořily vazníky s krajní svislicí a přesahem horní pásnice. V "**Generátoru vazníku**" poté stačí změnit typ krajního zakončení a zadat okapovou výšku. Ostatní údaje se automaticky převezmou.

# **Nový detail pro podporu vazníku na dolním pásu**

Do programu "**Truss 2D**" byla přidán nový způsob řezu detailu ve styčníku přerušení dolního pásu. Vnitřní svislice je v tomto případě protažena na vnější líc a přířezy dolního pásu se nedotýkají. Tento detail je vhodný především pro styčníky s podporou, kdy se výrazně zlepší posudek otlačení.

Detail je dostupný pro absolutní styčníky s kódy 15 (dolní pás, lomový levý) a 16 (dolní pás, lomový pravý). Pokud má být tento styl řezu použit v podpoře na průběžném dolním pásu, je nutné tento styčník nejprve převést na absolutní (rozdělit dolní pás na dva dílce).

Pokud je zvolen tento typ řezu, program automaticky protahuje vnitřní dílec s kódem 2 (vnitřní svislice). Pokud jsou do styčníku připojeny pouze dílce s kódem 3 (diagonála), je protažen dílec s nejmenším odklonem od svislého směru.

Není omezena topologie dolního pásu, detail může být použit na vodorovném či šikmém úseku nebo v zalomení dolního pásu.

V detailu lze zadat přesah protaženého prvku přes obvod konstrukce. Přesah lze využít ke vložení podpory. Otlačení v podpoře je v tomto případě počítáno dle kapitoly 6.2.2 (Napětí v tlaku šikmo k vláknům) EN 1995-1-1. Tento postup poskytuje řádově vyšší únosnost než klasický posudek otlačení kolmo na vlákna. V případě uložení na pozednici je však třeba vést v patrnosti posudek otlačení dřeva pozednice, který není v programu zohledněn.

![](_page_8_Picture_0.jpeg)

tel.: +420 233 324 889, fax: +420 233 321 754, hotline@fine.cz, www.fine.cz

![](_page_8_Figure_3.jpeg)

*Přesah vnitřní svislice ve styčníku použitý pro uložení vazníku s šikmým podhledem na věnec s vodorovným povrchem a pro podepření vazníku v jiné výškové úrovni případně pro vytvoření podpory*

# **Jiný typ detailu pro připojení diagonál pod malým úhlem**

V programu lze nově nastavit jiný způsob řezu ve styčnících napojení diagonál, pokud obsahuje diagonálu, která svírá s obvodovým prvkem malý úhel. Tyto detaily ve výchozím nastavení většinou obsahují dlouhé řezy konců diagonál, což přináší komplikace při výrobě.

V okně "**Možnosti projektu/vazníku**" v části "**Detaily**" přibyla nová položka "**Řez diagonál v malém úhlu**". Pokud se pro tento detail nastaví hodnota "**Jiný řez**" na "**ANO…**", je možné nastavit limitní úhel a v pravé části okna způsob řezu diagonál v těchto detailech.

![](_page_8_Figure_8.jpeg)

*Nastavení vztahující se k jinému typu detailu*

Mezní úhel se kontroluje pro osazovací schéma, takže je nutné zadat nepatrně vyšší hodnotu než jsou reálné úhly.

![](_page_8_Picture_11.jpeg)

*První styčník na horní pásnici má jiný způsob řezu, neboť první diagonála svírá s pásbnicí malý úhel*

![](_page_9_Picture_0.jpeg)

#### **Volba počtu spon na klínu v okapovém detailu**

V okapovém detailu si lze nově zvolit počet spon, které slouží k uchycení klínu. Výchozí hodnota je automatický návrh, který program používal doposud. V tomto režimu se počet spon navrhuje automaticky na základě topologie a namáhání.

![](_page_9_Picture_175.jpeg)

*Volba počtu spon v detailu*

#### **Neoslabovat dolní pás v detailu "Standard"**

U okapového detailu "**Standard**" přibyla nová volba "**Neoslabovat dolní pás**". Pokud je toto nastavení zaškrtnuté, program neseřezává šikmým řezem dolní pás v případech, kdy je okapová výška menší než výška dolního pásu. Tento detail se využívá především u vazníků uložených na úžlabní vazník, kde se vyskytuje výrazné smykové namáhání.

![](_page_9_Picture_8.jpeg)

*Vazníky v úžlabí s novým typem řezu detailu*

## **Rozšířené možnosti "Řezu kraje" v okapovém detailu**

Hodnota "**Řez kraje**" v okapovém detailu má rozšířený rozsah zadávání. Povoleny jsou následující hodnoty:

**Kladné hodnoty** – kladná hodnota "Řez kraje" představuje zůstatkovou kótu. Tedy kótu, která zůstane na vazníku po provedení řezu. Tento způsob je vhodný

![](_page_10_Picture_1.jpeg)

především při hromadném zadávání na více vazníků (typicky ve vlastnostech zdí v programu "**Truss 3D**"), u kterých se může lišit dimenze krokve.

- **Hodnota 0** v tomto případě se "**Řez kraje**" provede automaticky tak, aby byl v zákrytu se spodní hranou dolního pásu.
- **Záporné hodnoty**  zadává se velikost odřezávané části. Jedná se o způsob zadávání, který byl používán ve starších verzích. Při načítání starších souborů program automaticky provede úpravu znaménka tak, aby odpovídalo této nové konvenci.

![](_page_10_Picture_5.jpeg)

*Okapový detail, kde je "Řez kraje" roven 0*

### **Možnost vypnout pomocné spony i v dolních detailech**

Pomocné spony (přídavné spony, které program automaticky vkládá do míst, kde hrozí otevírání nekrytých spár mezi přířezy) je možné nově vypnout i v dolních detailech. V rámci tohoto rozšíření bylo původní nastavení "**Vytvářet pomocné spony u vrcholových styčníků**" v části "**Spony**" okna "**Možnosti návrhu**" přejmenováno na "**Vytvářet pomocné spony**". Umístění tohoto nastavení se nezměnilo.

#### **Vkládání délkových nastavení na horní pásnice od vrcholu**

Pro šikmé horní pásnice je možné použít nový způsob výpočtu polohy délkových nastavení. Pokud je zaškrtnuto nastavení "**U šikmých horních dílců postupovat shora**" v části "**Délky**" okna "**Možnosti vazníku**", program se snaží skládat u šikmých horních pásnic přířezy od vrcholu směrem k okapovým styčníkům.

![](_page_11_Picture_0.jpeg)

**Tabulka 1**: Tato tabulka popisuje změny mezi verzemi 13 a 14 pro jednotlivé položky ovládacího stromečku programu "**Truss 3D**".

![](_page_11_Picture_320.jpeg)

![](_page_12_Picture_1.jpeg)

# **Tabulka 2**: Tato tabulka popisuje nové umístění nástrojů z lišt s grafickými režimy.

![](_page_12_Picture_421.jpeg)

![](_page_13_Picture_1.jpeg)

tel.: +420 233 324 889, fax: +420 233 321 754, hotline@fine.cz, www.fine.cz

![](_page_13_Picture_220.jpeg)